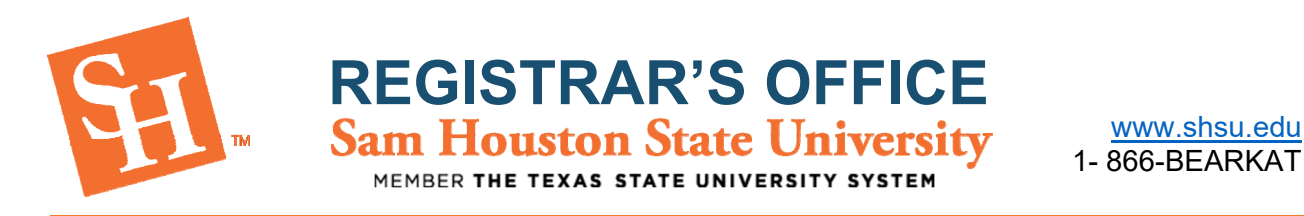

## **HOW TO VIEW AND PRINT YOUR SCHEDULE**

- 1. To Begin, go to the Sam Houston State University home page at www.shsu.edu.
- 2. At the top of the screen, click the **Campus Tools** dropdown and then select **MySam**.

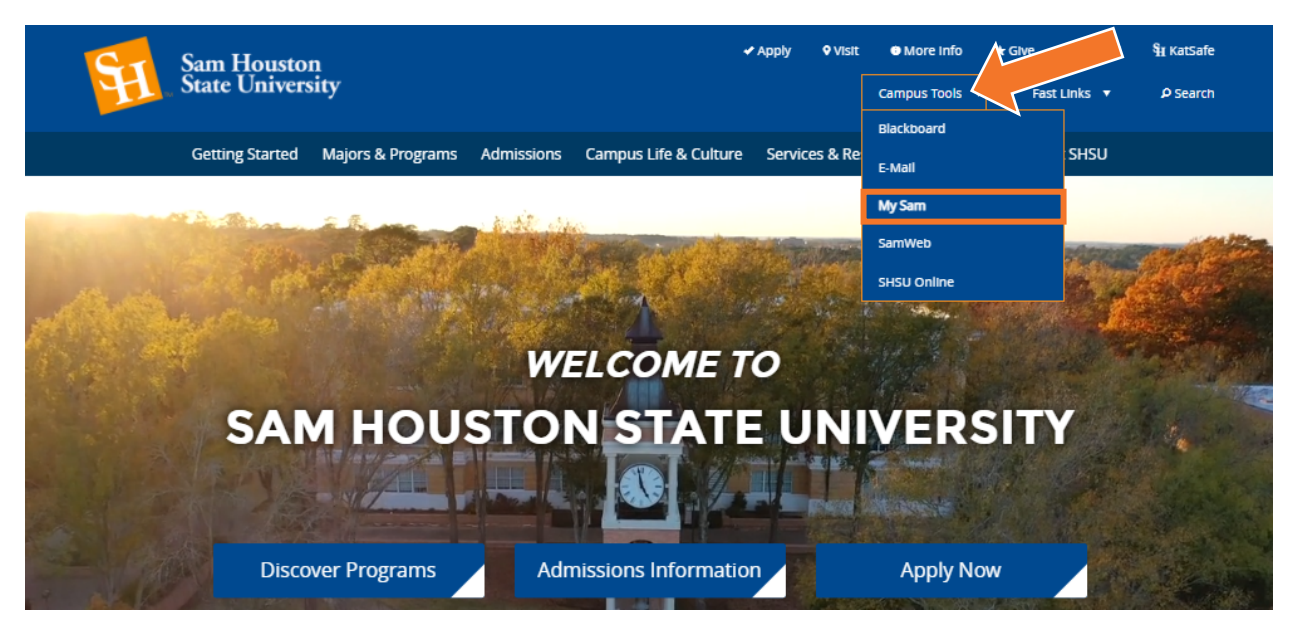

3. In MySam on the Registration tab, under "Bearkat Registration Dashboard (Add /Drop Classes)," click **Continue to Registration.**

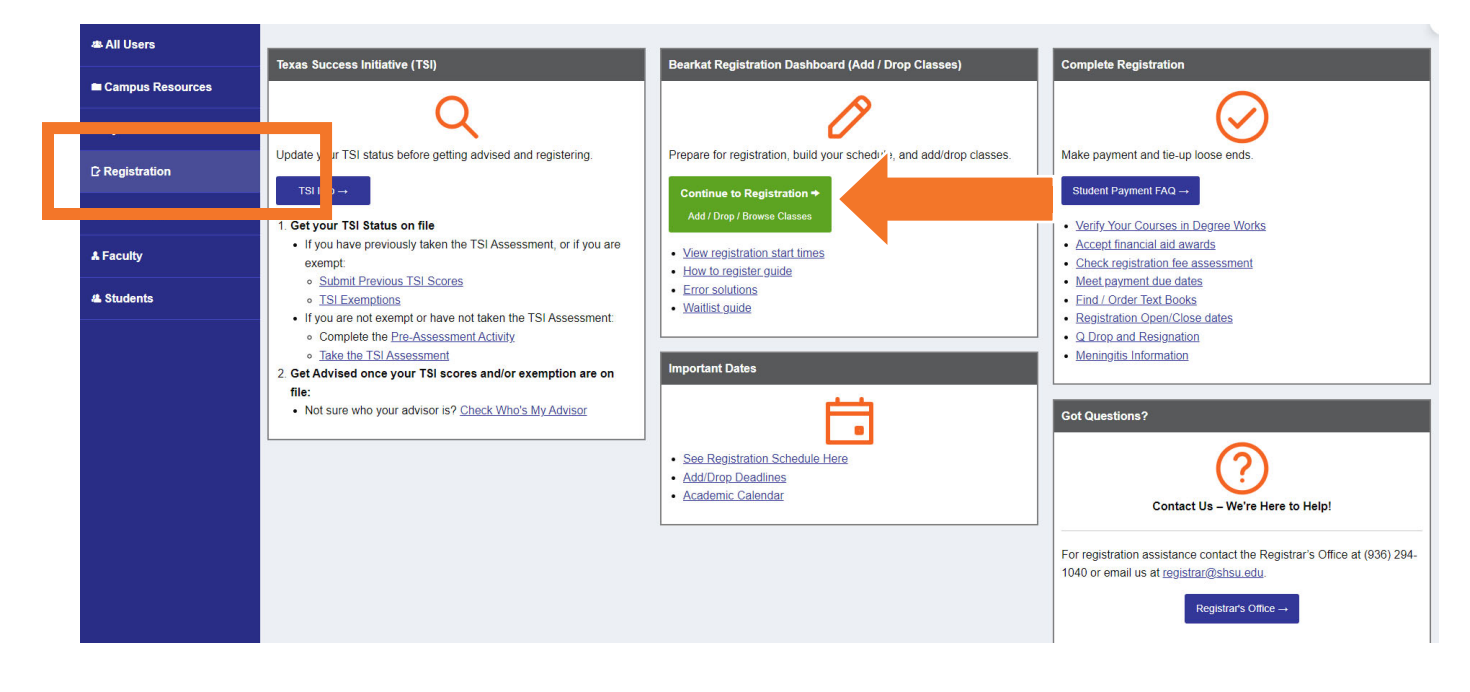

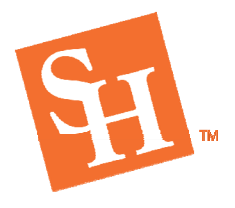

**REGISTRAR'S OFFICE** 

MEMBER THE TEXAS STATE UN

www.shsu.edu 1- 866-BEARKAT

## 4. You will then select **"Add/Drop Classes".**

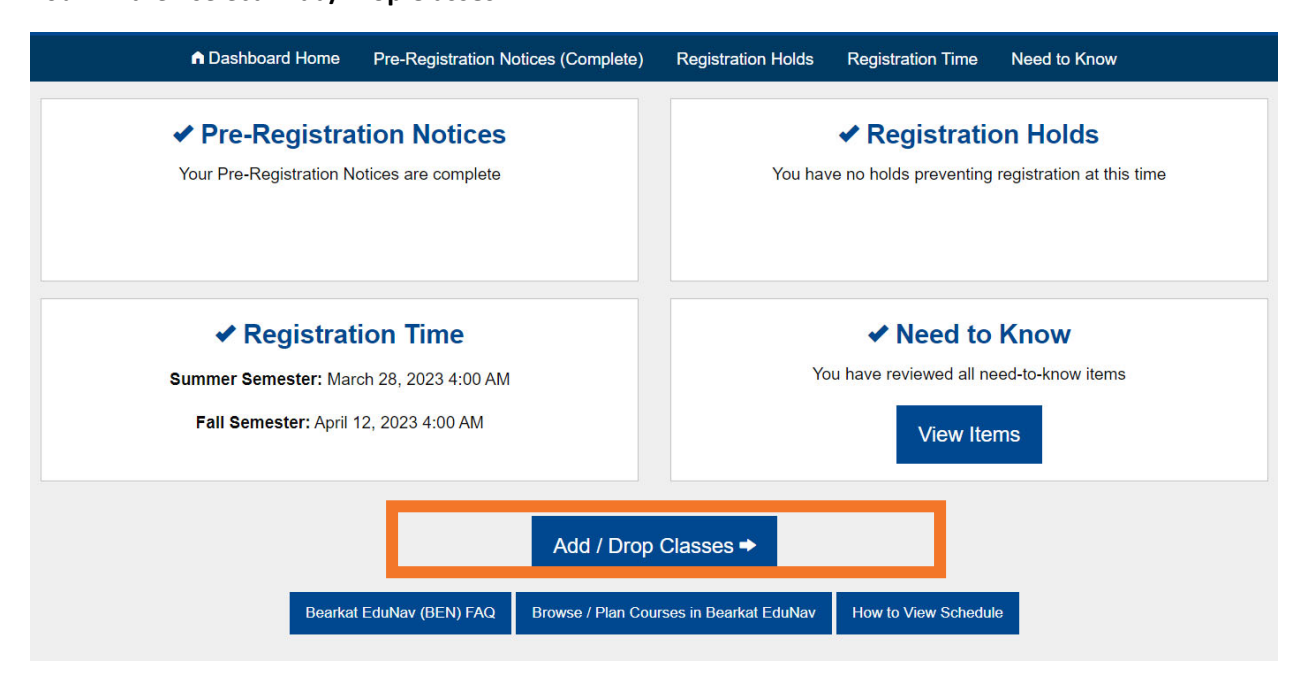

5. To view your schedule, you will then select **Download.**

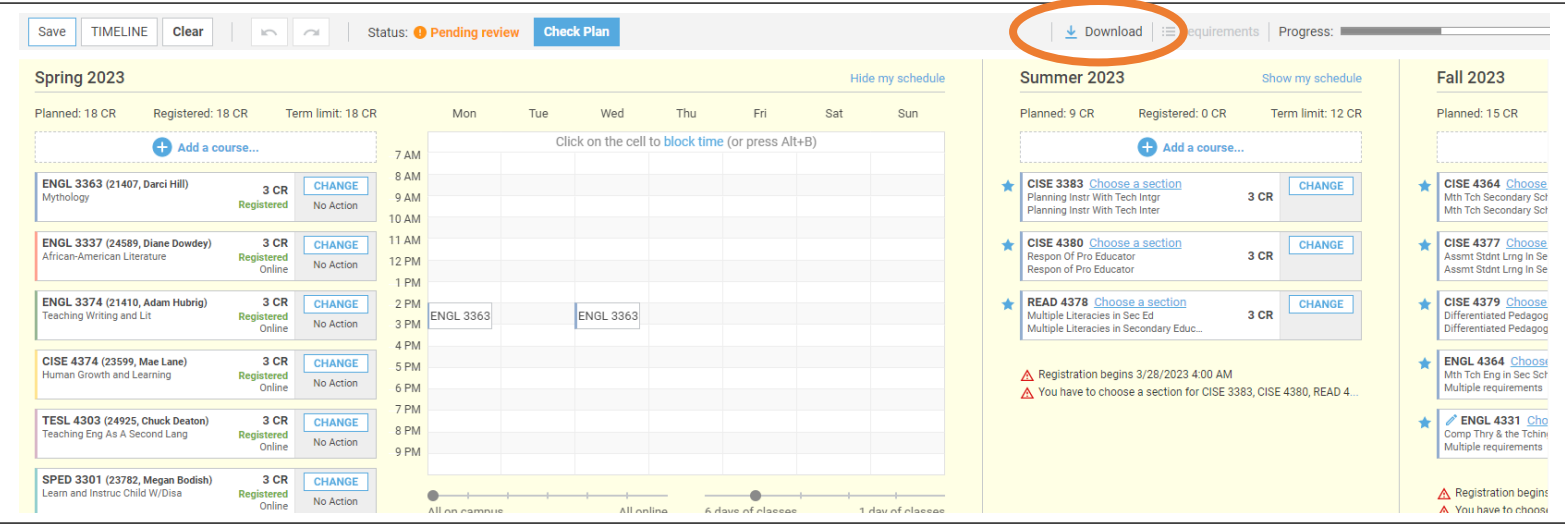

6. This will bring up your EduNav plan as well as your registered classes in a pdf form. You can print your schedule by selecting the print icon on the top right corner.

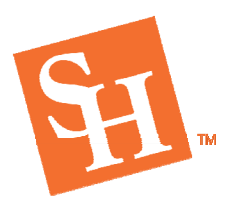

**REGISTRAR'S OFFICE**<br>
Sam Houston State University<br>
MEMBER THE TEXAS STATE UNIVERSITY SYSTEM

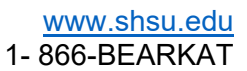

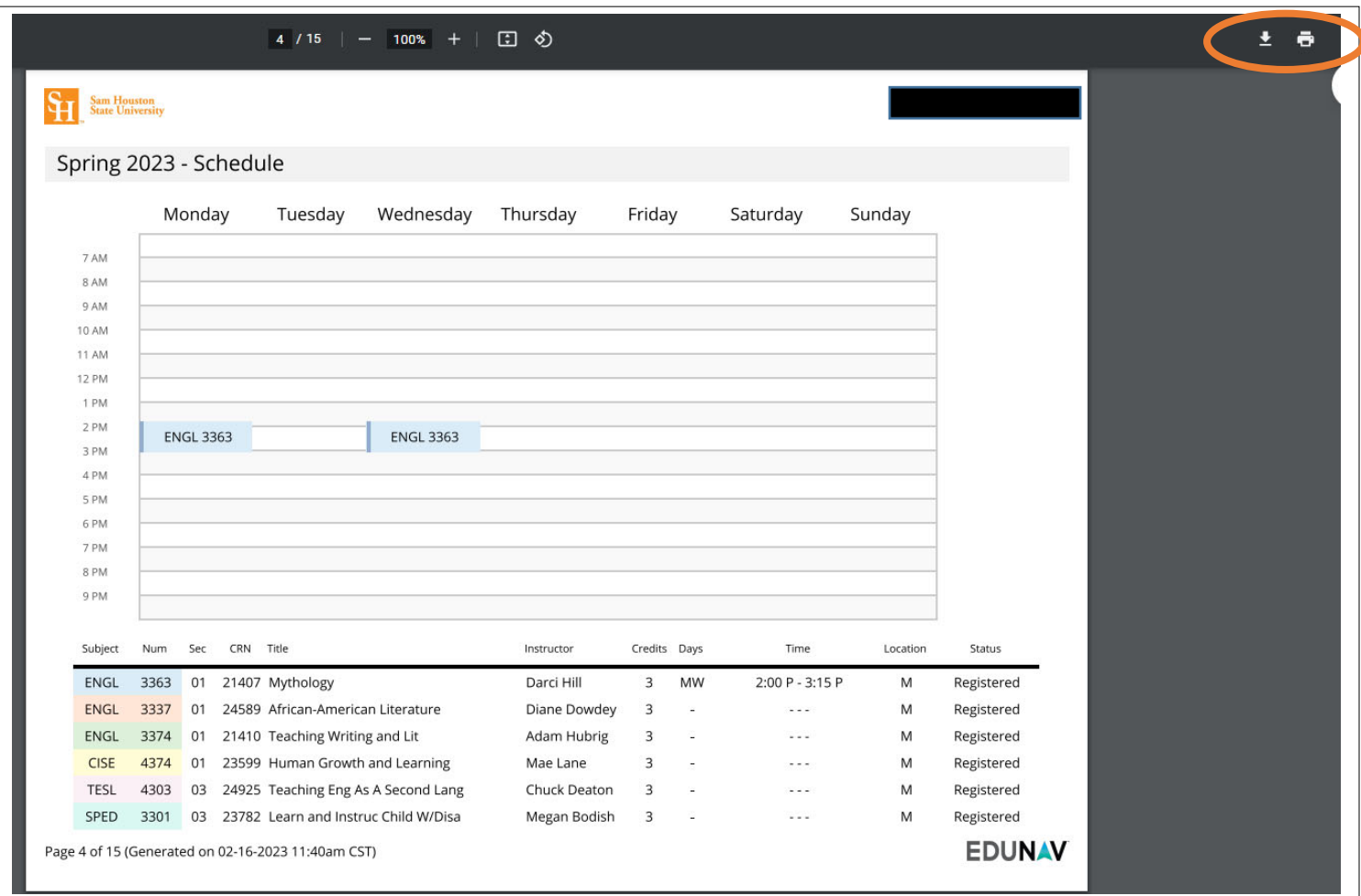

7. If you want to view the locations of the courses. You can do so through EduNav by clicking on the courses in your current term schedule.  $\sqrt{ }$ 

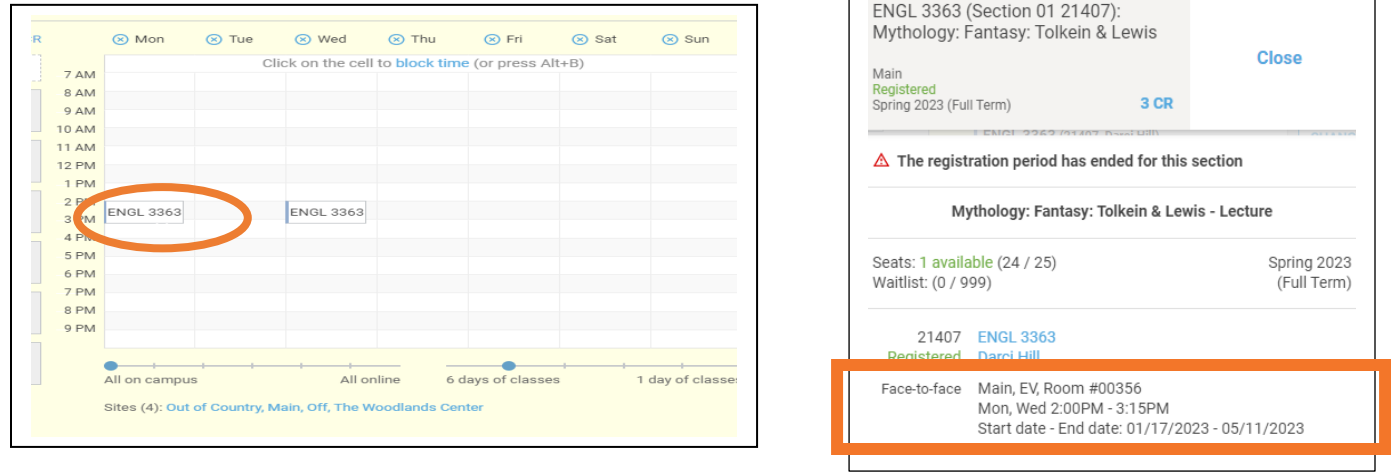

registrar@shsu.edu (936) 294-1040 Box 2029, Huntsville, TX 77341-2029 *Sam Houston State University is an Equal Opportunity/Affirmative Action Institution*